Using

current slide!

## PowerPoint

For content capture

## Ready to record?

Follow the quick guide below to get started!

**Step 1:** Get your PowerPoint presentation ready! **Step 2:** Navigate to the "**Slideshow**" tab at the top of the window, and click "**Record Slideshow**" - you can choose to start at beginning or from the

Mation

**Step 3:** Start recording by clicking the **record button** and navigate through your slides - the pen and highlighter tool will be recorded along with any narration and webcam feed!

**Step 4:** If you make a mistake, just clear the recording from the one slide and record again from that slide!

**Step 5:** When you're done, click the **stop button**, and press the **ESC** key on your keyboard!

Step 6: When you're ready to upload your recording to Stream, click "File", then "Export" and then the "Publish to Microsoft Stream" button that appears!

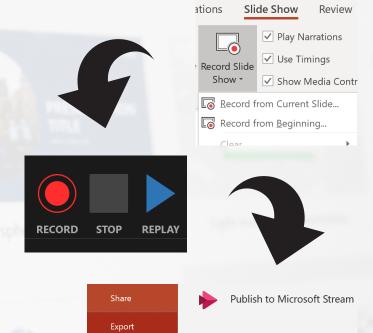

Once uploaded, viewing permissions, share links, and the embed code for your Canvas pages can all be found at https://web.microsoftstream.com - for even more information, click HERE!

## **Need to update PowerPoint?**

Can't see the options above to record your presentation? You might need to update!

Product Information

Office

Show additional licensing information

Subscription Product

Microsoft Office 365 ProPlus

Get started by clicking "File" in PowerPoint, followed by "Account" - don't see a "365" in the name of your product? You need to update to get all the features!

To do this, uninstall your old version of Microsoft Office via your settings menu - click **HERE** to find out how!

Once you've done this, head to the Queen's Office 365 page **HERE**, click "**Install Office**" at the top left, followed by "**Office 365 apps**", and then just follow the instructions!

Once installed, make sure to sign in to PowerPoint with your QUB account - you can do this from the "Sign in" button in the top right hand corner of PowerPoint!